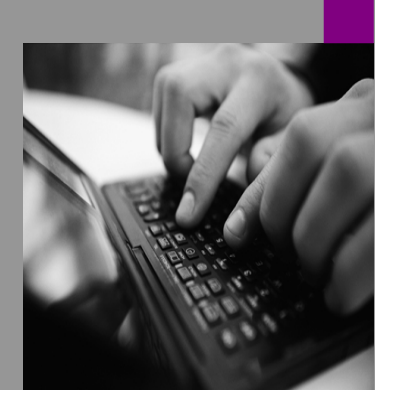

**How-to Guide SAP EPM**

# **How To Enable the BPC 7.0M Management Console**

**Version 1.02 – December 2008** 

**Applicable Releases: SAP BPC 7.0 M (SP1,SP2)** 

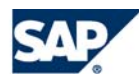

© Copyright 2008 SAP AG. All rights reserved.

No part of this publication may be reproduced or transmitted in any form or for any purpose without the express permission of SAP AG. The information contained herein may be changed without prior notice.

Some software products marketed by SAP AG and its distributors contain proprietary software components of other software vendors.

Microsoft, Windows, Outlook,and PowerPointare registered trademarks of Microsoft Corporation.

IBM, DB2, DB2 Universal Database, OS/2, Parallel Sysplex, MVS/ESA, AIX, S/390, AS/400, OS/390, OS/400, iSeries, pSeries, xSeries, zSeries, z/OS, AFP, Intelligent Miner, WebSphere, Netfinity, Tivoli, and Informix are trademarks or registered trademarks of IBM Corporation in the United States and/or other countries.

Oracle is a registered trademark of Oracle Corporation.

UNIX, X/Open, OSF/1, and Motif are registered trademarks of the Open Group.

Citrix, ICA, Program Neighborhood, MetaFrame, WinFrame, VideoFrame, and MultiWinare trademarks or registered trademarks of Citrix Systems, Inc.

HTML, XML, XHTML and W3C are trademarks or registered trademarks of W3C®, World Wide Web Consortium, Massachusetts Institute of Technology.

Java is a registered trademark of Sun Microsystems, Inc.

JavaScript is a registered trademark of Sun Microsystems, Inc., used under license for technology invented and implemented by Netscape.

MaxDB is a trademark of MySQL AB, Sweden.

SAP, R/3, mySAP, mySAP.com, xApps, xApp, and other SAP products and services mentioned herein as well as their respective logos are trademarks or registered trademarks of SAP AG in Germany and in several other countries all over the world. All other product and service names mentioned are the trademarks of their respective companies. Data

contained in this document serves informational purposes only. National product specifications may vary.

These materials are subject to change without notice. These materials are provided by SAP AG and its affiliated companies ("SAP Group") for informational purposes only, without representation or warranty of any kind, and SAP Group shall not be liable for errors or omissions with respect to the materials. The only warranties for SAP Group products and services are those that are set forth in the express warranty statements accompanying such products and services, if any. Nothing herein should be construed as constituting an additional warranty.

These materials are provided "as is" without a warranty of any kind, either express or implied, including but not limited to, the implied warranties of merchantability, fitness for a particular purpose, or non-infringement. SAP shall not be liable for damages of any kind including without limitation direct, special, indirect, or consequential damages that may result from the use of these materials.

SAP does not warrant the accuracy or completeness of the information, text, graphics, links or other items contained within these materials. SAP has no control over the information that you may access through the use of hot links contained in these materials and does not endorse your use of third party web pages nor provide any warranty whatsoever relating to third party web pages.

SAP CPM "How-to" Guides are intended to simplify the product implementation. While specific product features and procedures typically are explained in a practical business context, it is not implied that those features and procedures are the only approach in solving a specific business problem using SAP. Should you wish to receive additional information, clarification or support, please refer to SAP Consulting.

Any software coding and/or code lines / strings ("Code") included in this documentation are only examples and are not intended to be used in a productive system environment. The Code is only intended better explain and visualize the syntax and phrasing rules of certain coding. SAP does not warrant the correctness and completeness of the Code given herein, and SAP shall not be liable for errors or damages caused by the usage of the Code, except if such damages were caused by SAP intentionally or grossly negligent.

## **1 Scenario**

During the installation of BPC 7.0 for Microsoft, you will have the option of implementing the Web based Management Console. The instructions in the UPGRADE guide start on page 22. I have taken these instructions and added pictorial comments around the process for all to utilize during their install or upgrade process.

### **2 Introduction**

The instructions listed below are the actual text from the Upgrade guide. I have taken the text and amended it with comments and pictures to assist in the process.

#### **3.5.7 Enable Management Console**

In order to run the new Management Console feature, change Authentication and access control of the ManagementConsole virtual directory in IIS from Integrated Windows authentication to BasicAuthentication. You can find the virtual directory in the Application server. The option can be found in IIS on the Directory Security tab of the virtual directory property.

- 1. In order to view the log in the Management Console, enable the ODBC log IIS website.
- a) Configure SQL Server for mixed authentication mode:

A) Access the context menu of the server name in Management Studio. B) On the Security tab, select the SQL Server and Windows Authentication mode radio button.

- b) Create an SQL login for IIS.
	- A) In the context menu of the *Security Logins* icon, choose *New Login*.
	- B) Create a login name and select *SQL Server authentication*.
	- C) Enter the password and set the default database to *AppServer*.
	- D) On the *User Mapping* tab, give the user access to AppServer and make it a DBO. E) Set the *db\_owner* role.
- c) In IIS Manager of the Application server, in the context menu of the website which is installed on BPC 7 M, chooseProperties.
	- A) On the *Web Site* tab, select *ODBC Logging* from the *Active Log* format field. B) Choose *Properties*.
- d) Check the user ID and password of the system DSN that was created by the installation package.
	- A) *DSN name* is **BPC\_ManagementDSN**.
	- B) *Table* is **BPCLog**.
	- C) Enter the *Username* and *Password* for the SQL user you created earlier in this procedure.
	- D) Choose *OK*.
- e) Run the ODBC Data Source Administrator.
	- A) On the *System DSN* tab, choose *Configure*.

B) In the *Microsoft SQL Server DSN Configuration* dialog box, ensure that the correct server is selected. Enter data as required and choose *Next*.

- C) In the *Microsoft SQL Server DSN Configuration* dialog box:
	- Select *With SQL Server authentication using a login ID and password entered by the user*.
- Enter the *Username* and *Password* for the SQL user you created earlier in this procedure.
- Choose *Next*.

D) In the *Microsoft SQL Server DSN Configuration d*ialog box, verify the information that appears and choose *Next*.

E) Choose *Finish*.

Step by Step Picture Guide:

The opening paragraph does not list any specific steps, but there are tasks that need to be performed prior to starting step 1. First you need to open the IIS Management Console, found under the "Start, Administrative Tools" selection path as shown below:

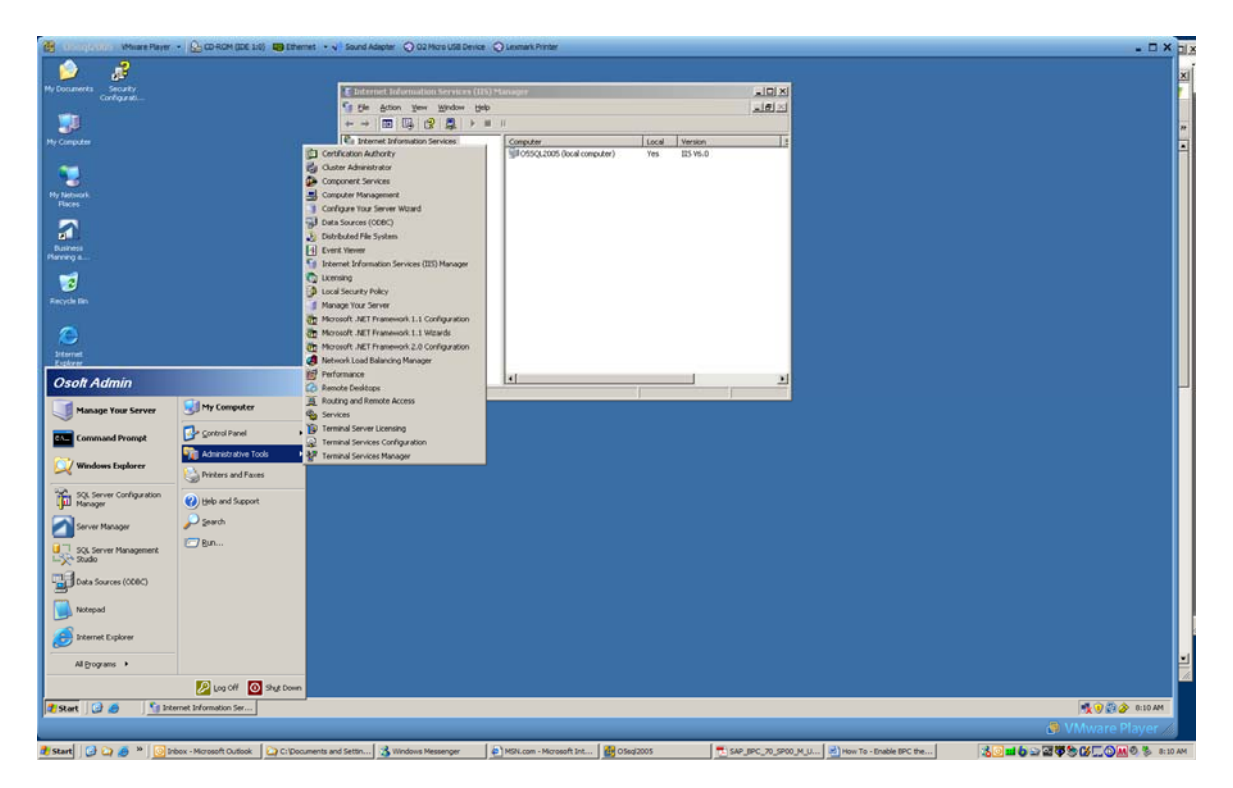

Proceed to the ManagementConsole Virtual Directory under the Default Web Site selection, under the Web Sites folder. Right-Click to show the properties of the selection.

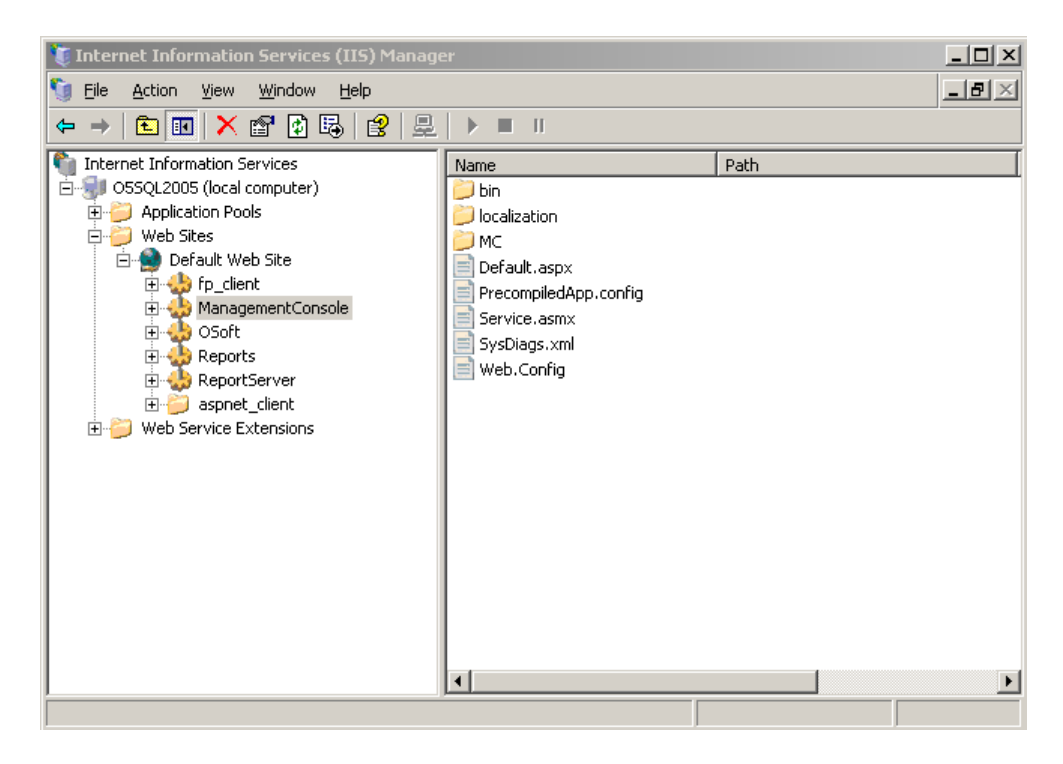

The properties should look similar to the image below, however the screen may open on a different tab. Just "click" on the "Directory Security" tab.

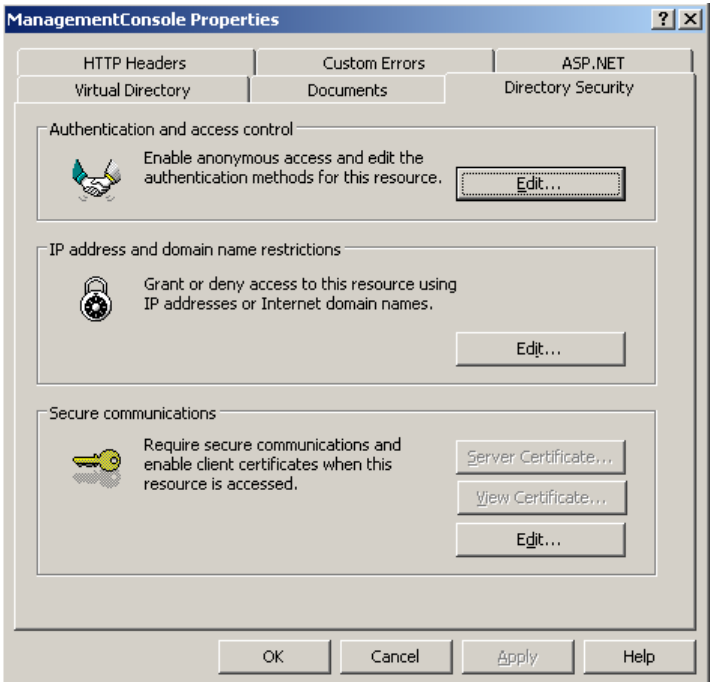

Click the "EDIT" button for the Authentication and Access Control section, which should look like the picture below.

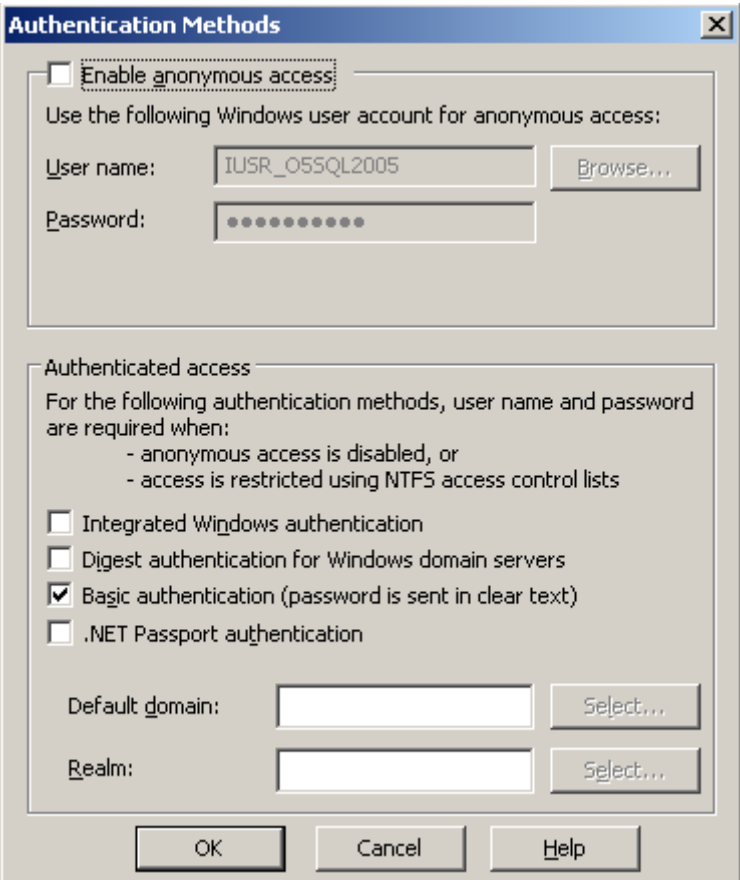

In this window, uncheck the Enable anonymous access box, Uncheck the Integrated Windows authentication box, but Check the Basic Authentication box. This may prompt you to restart the IIS services or tell you that it won't take effect until the next "re-boot."

Now we are ready to begin the process with Step 1 in the list.

This process begins with the opening of Microsoft SQL Server Management Studio, as shown below.

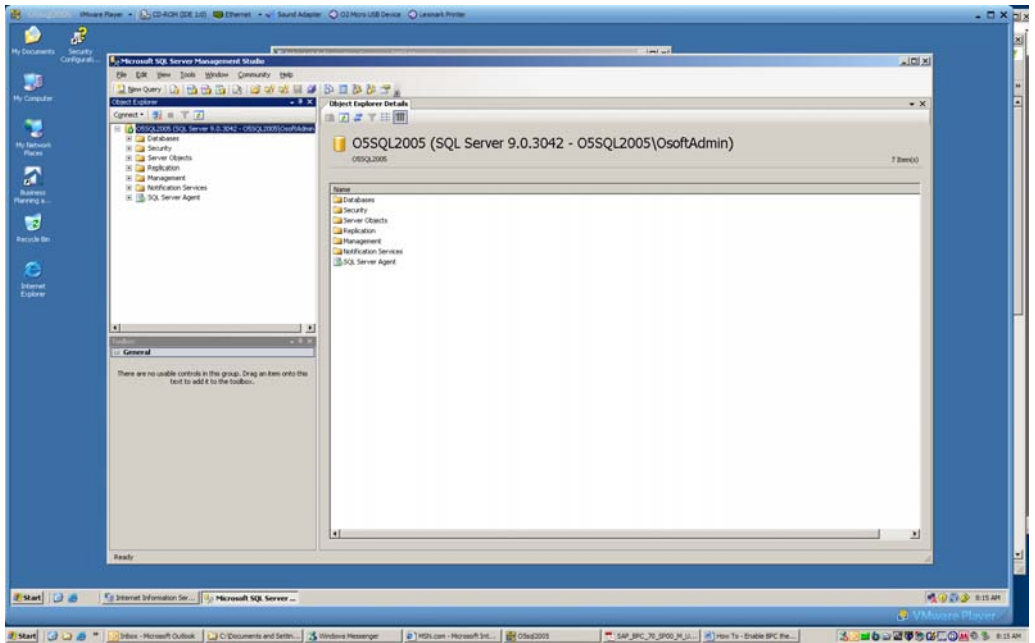

Next, "right-click" the Properties of the selected SQL Server. Inside that window, you will see a list of pages, circled below, Select Security. Click the "Radio" button in the first section from Windows Authentication mode, to SQL Server and Windows Authentication mode, as shown below. CLICK OK, to complete step A.

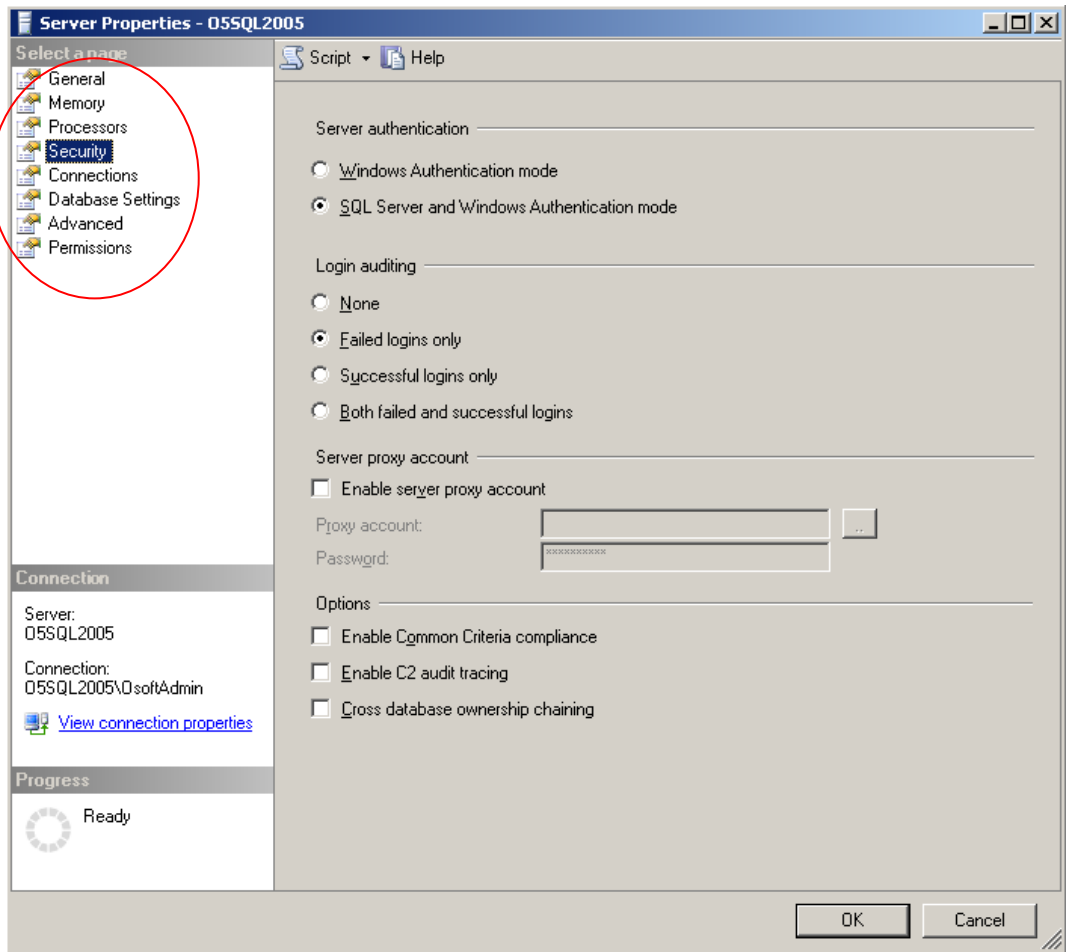

To start Step B, click the "Security" folder in the Object Explorer box of Microsoft SQL Server Management Studio. To add a new ID, right-click on the "Logins" folder.

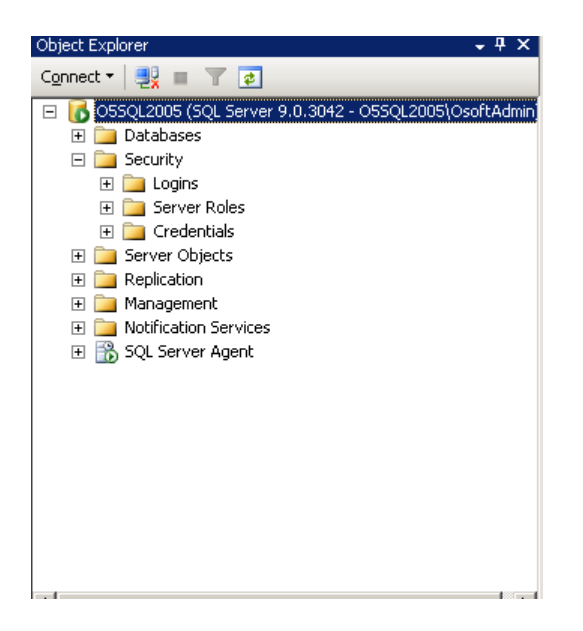

The login folder will open to this window.

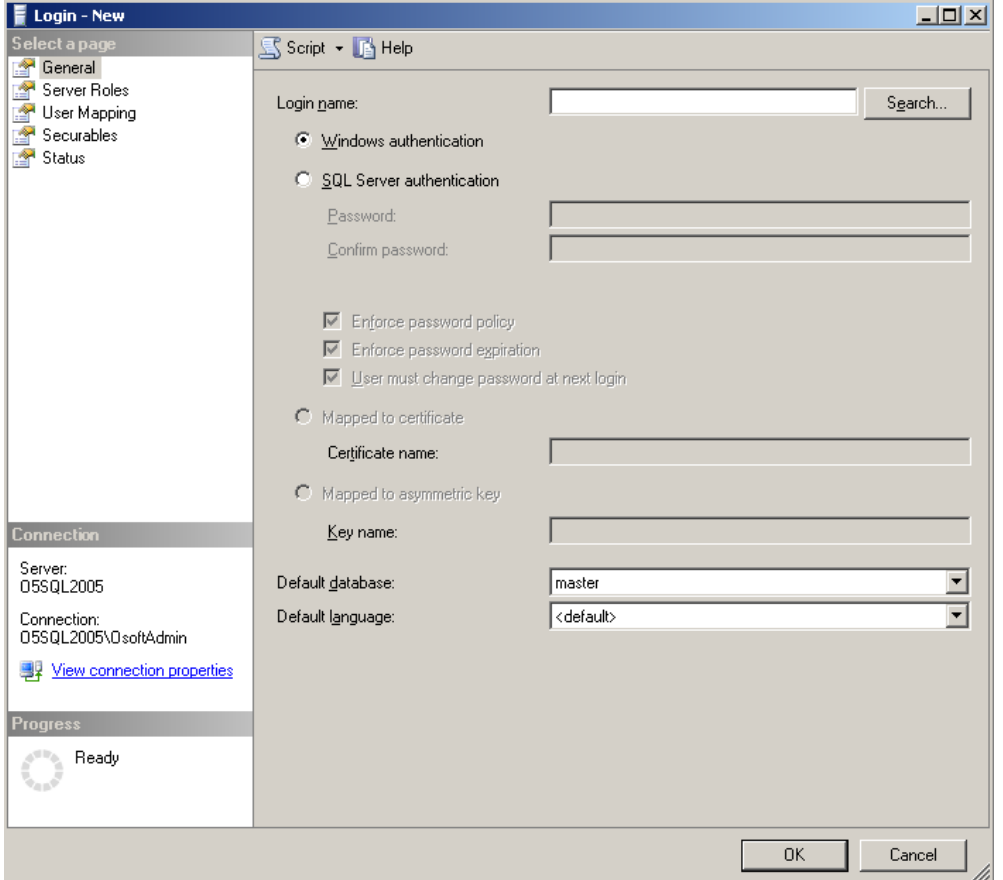

In this Window, define your new User ID, Click the Radio button for SQL Server authentication, deselect Enforce password policy, and Select the "AppServer"

database form the Default database drop box. An example of the finished product is shown below:

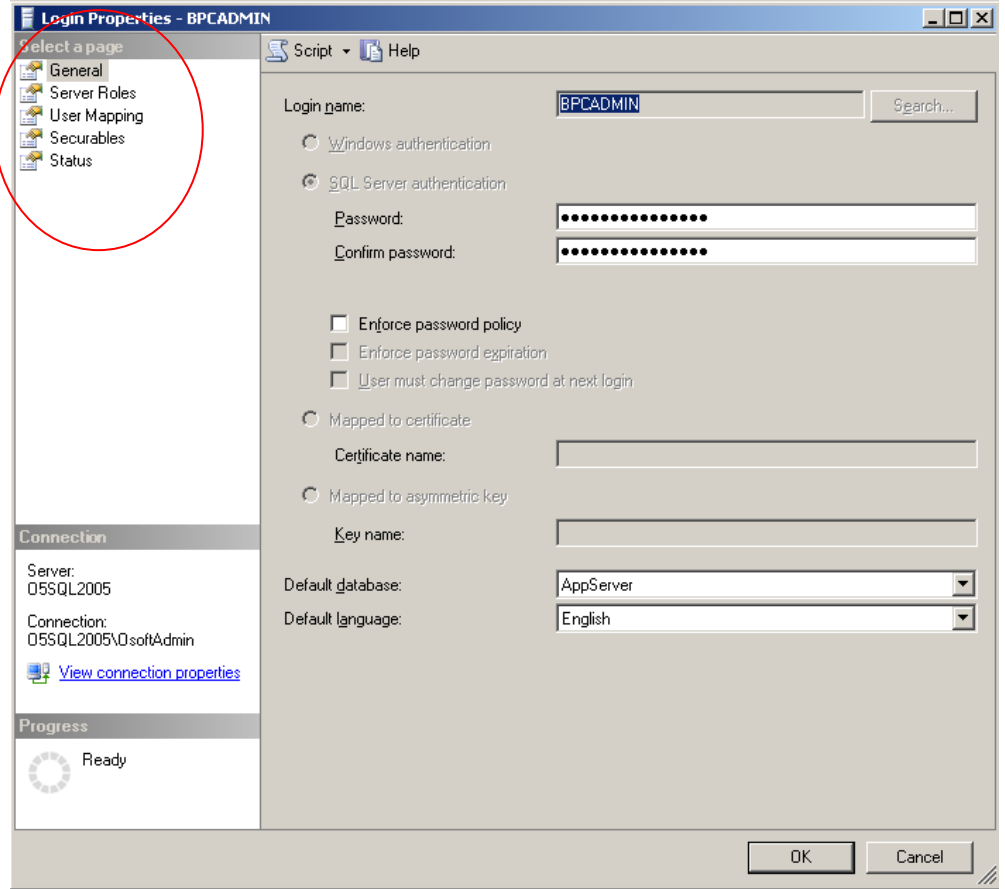

BEFORE you click "OK", Click the USER MAPPING page, Click the correct Database, and select the Database role, dbo\_owner. (You DO NOT need to deselect the "Public" box) The example is shown below.

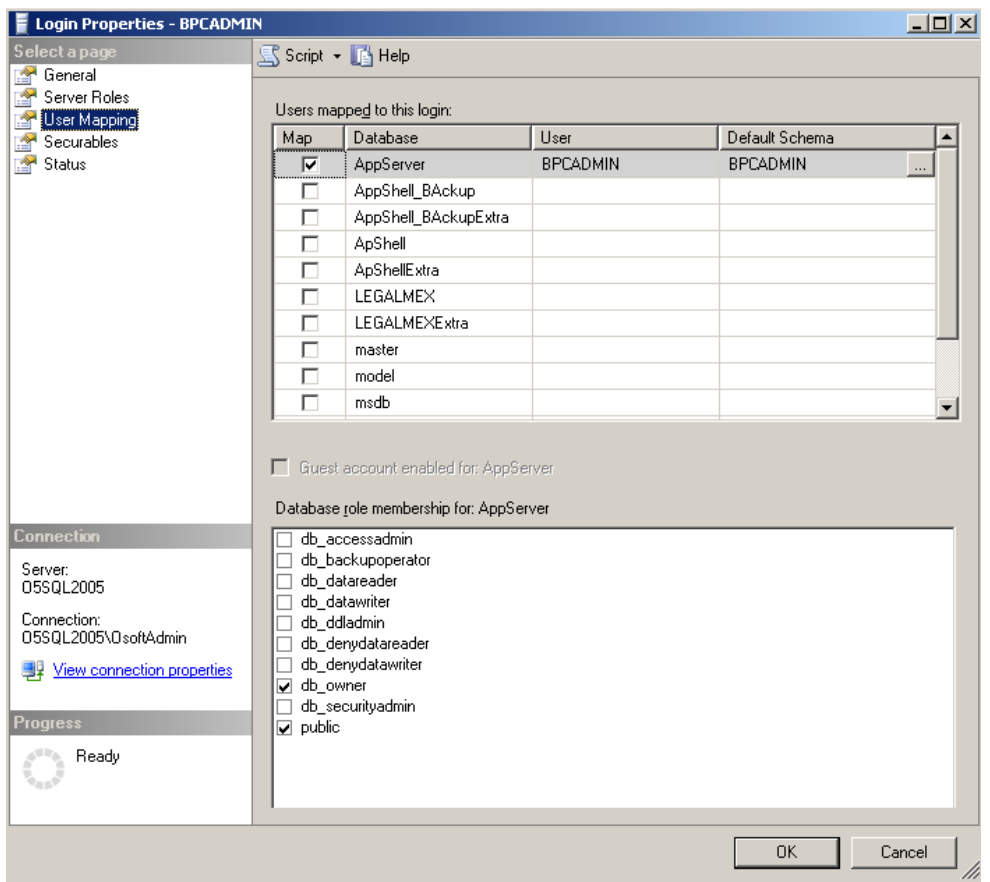

Now you can click the "OK" button. You have completed Step B.

To complete Step C, we need to return to the IIS Manager, Proceed to the Default WebSite selection, under the Web Sites folder. Right-Click to show the properties of the selection. Again, the properties should look similar to the image below, however the screen may open on a different tab. Just "click" on the "Web Site" tab this time. Click the enable logging check box if it is unchecked.

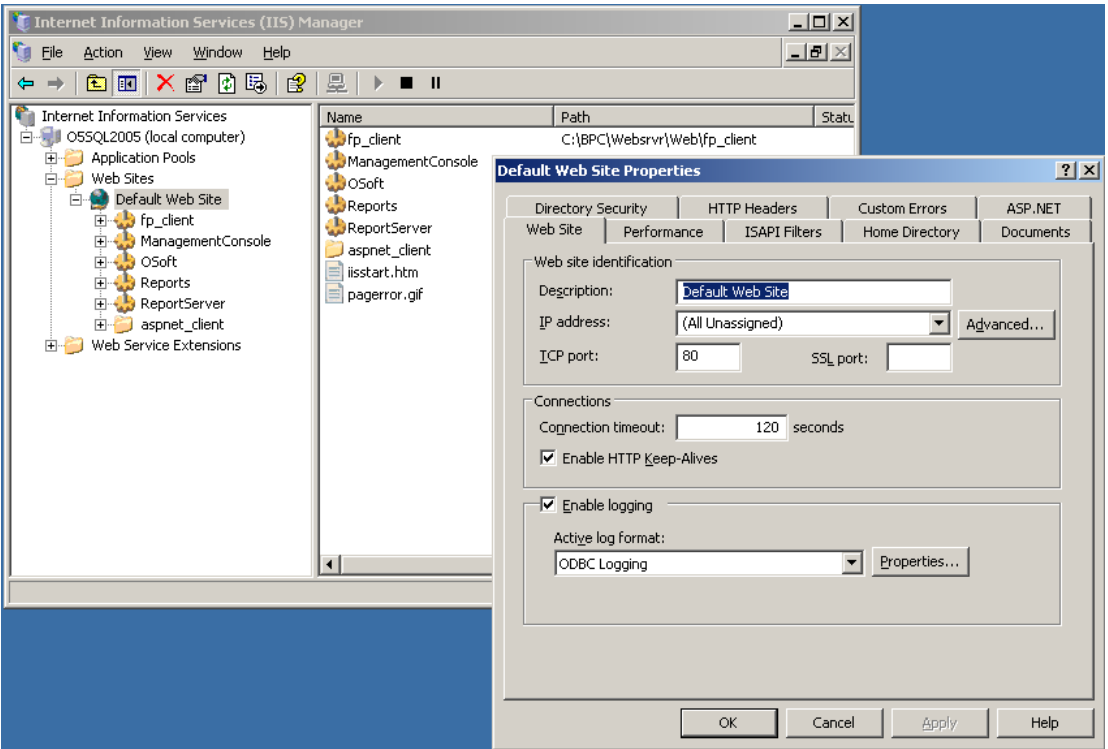

Select "ODBC Logging" from the Drop-box, and Click the "Properties" box to open the window shown below. Following the instruction steps, make certain the ODBC Data Source Name (DSN) is added correctly, add the table name, add the USER ID that was defined in the Microsoft SQL Server Management Studio, as well as the password, shown in the example below:

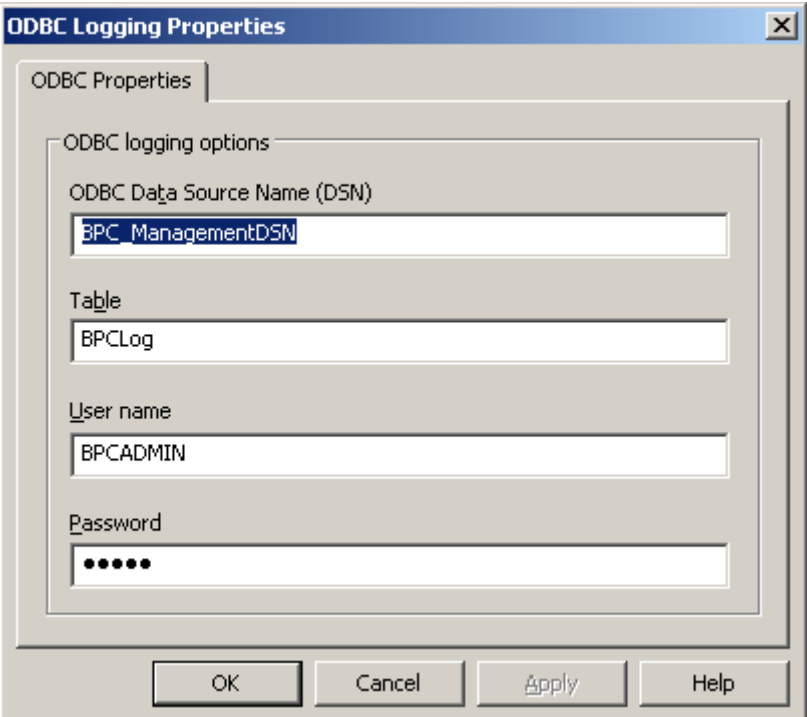

Click the "OK" button and close the remaining tabs and you have completed Step E.

To complete the final series of steps of Step E, under the Start Menu, Administrative Tools, select "Data Sources (ODBC)" to open the window similar to the one below:

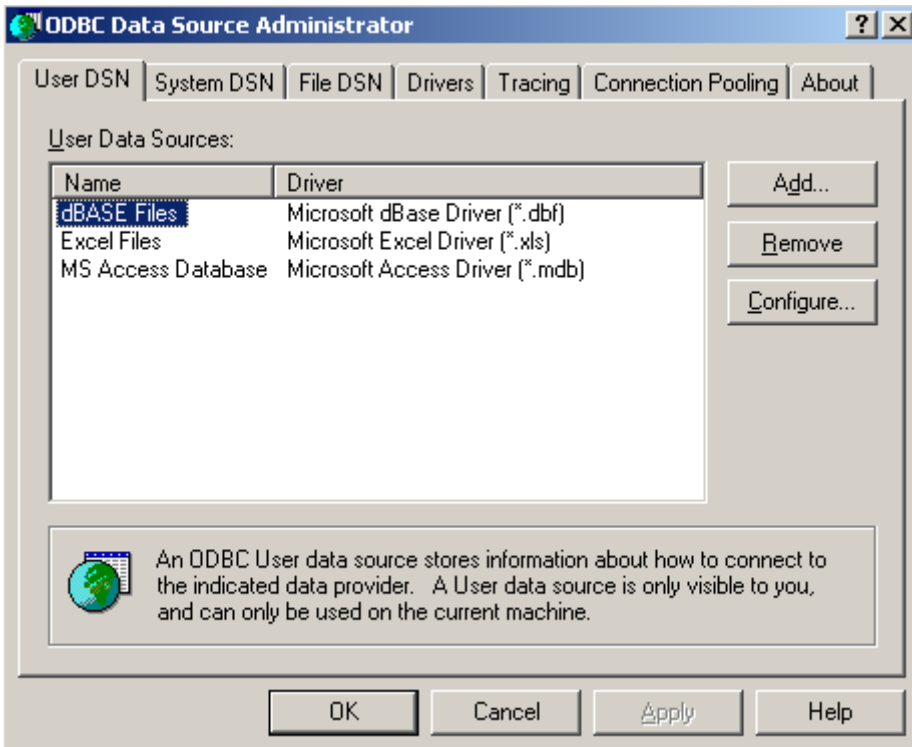

Click the "System DSN" tab as shown below:

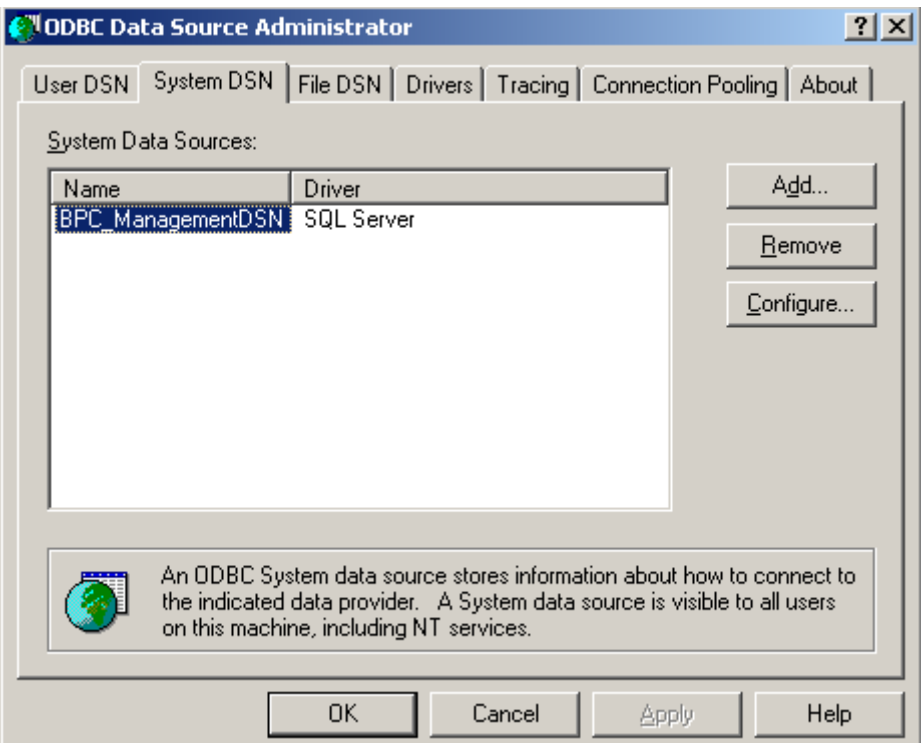

Click the "CONFIGURE" button, while highlighting the BPC\_ManagamentDSN information in the main window box. This will open the following series of steps, starting with the window below. Verify that the correct SQL server is selected, and click the "NEXT" button.

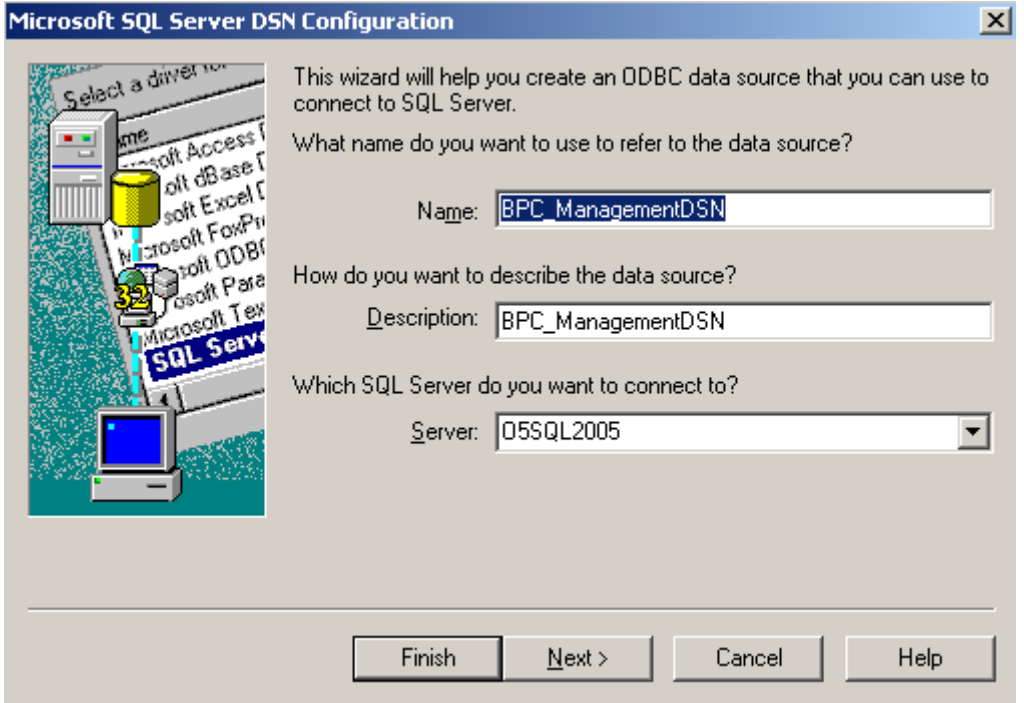

Click the second radio button, as shown below, Check the only "check box" and enter the ID and Password set-up earlier in the SQL Server Management Studio and entered into the IIS settings. Then click "NEXT".

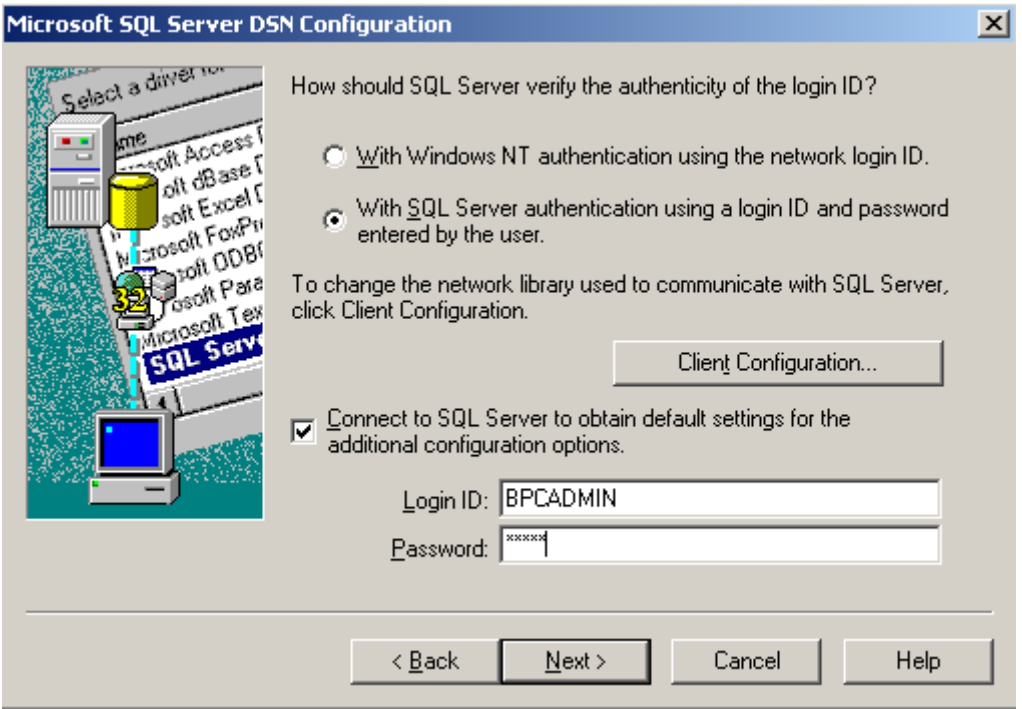

Do Not make any changes and click "NEXT."

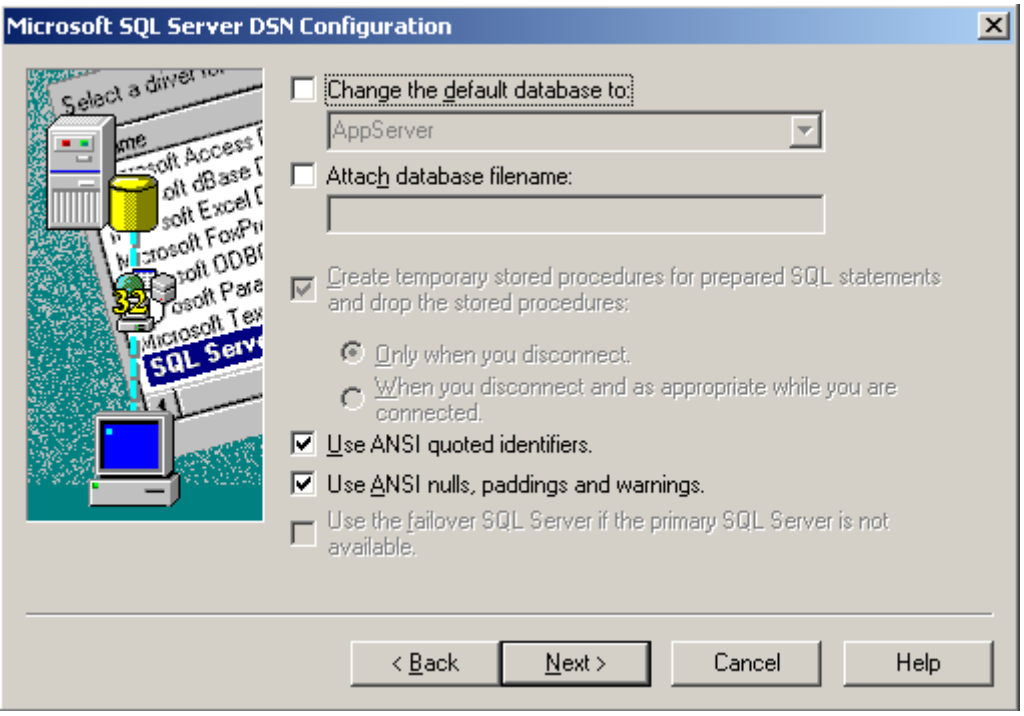

Do Not make any changes and click "Finish."

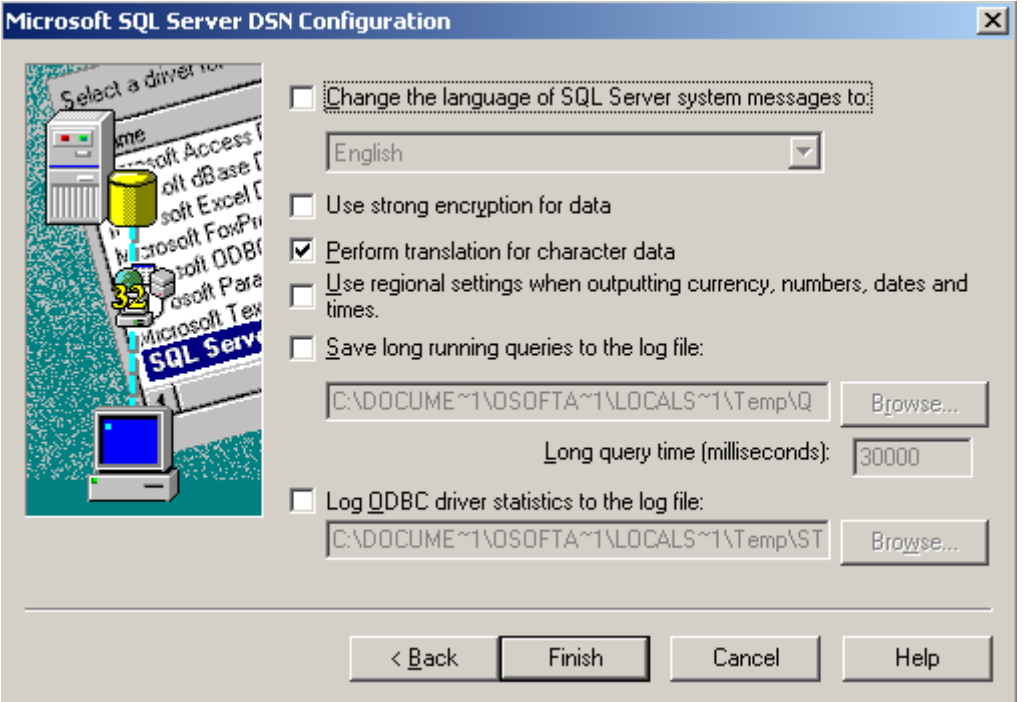

The final box will appear similar to the one shown below. We advise that you check your connection, using the TEST DATA SOURCE button

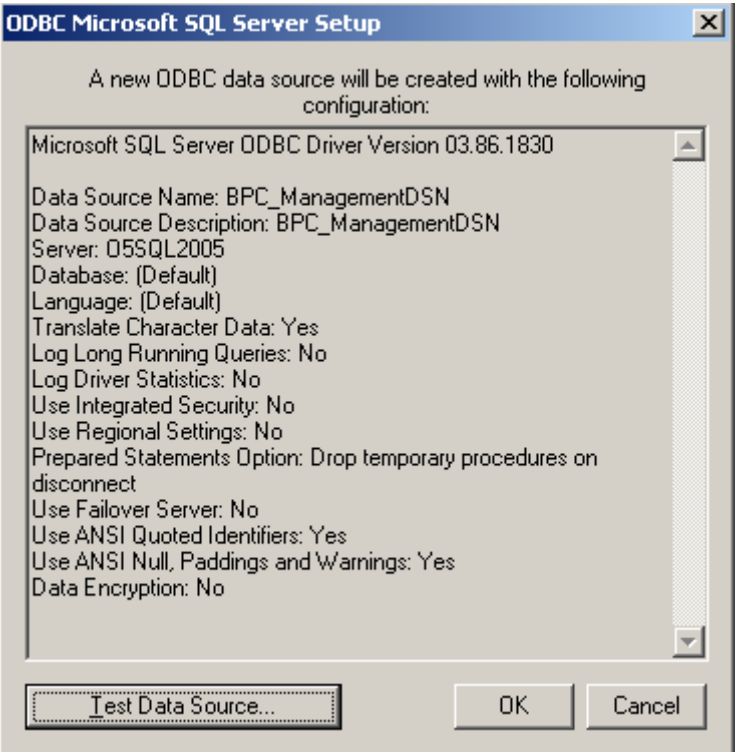

Clicking the TEST button should result in a new window like the one below:

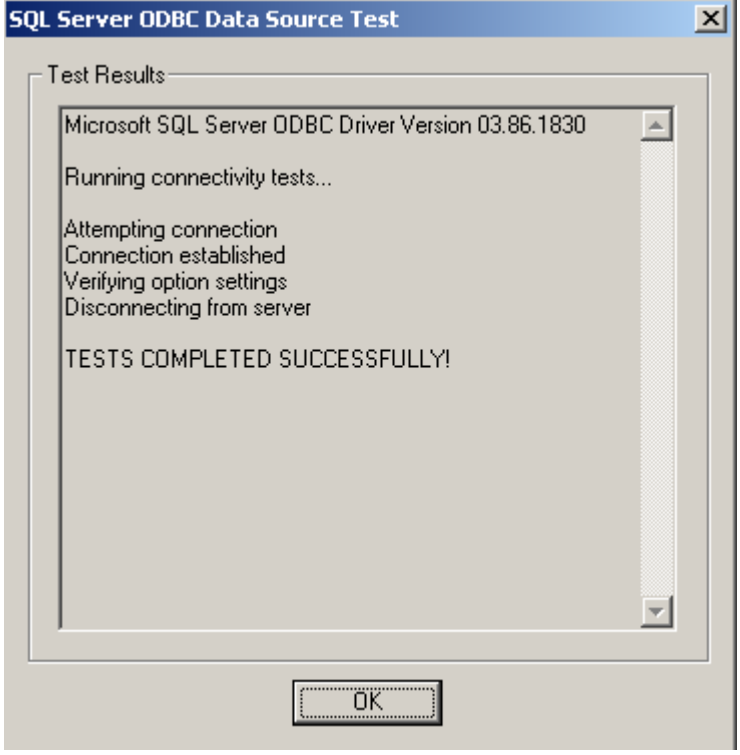

Click the "OK" boxes and close the process to complete STEP E of the process.

To start the Management Console, proceed to Windows Explorer and go to the address:

#### <http://localhost/ManagementConsole>

You will be prompted for the UserName and Password since the system is now using Basic Authentication. During this process, you will likely be asked to install an additional software component from Adobe called Adobe Flash Player. This is required to enter the management studio.

If you want to verify that the components are working correctly, consider opening the BPCLog table in AppServer database and checking the Rows.

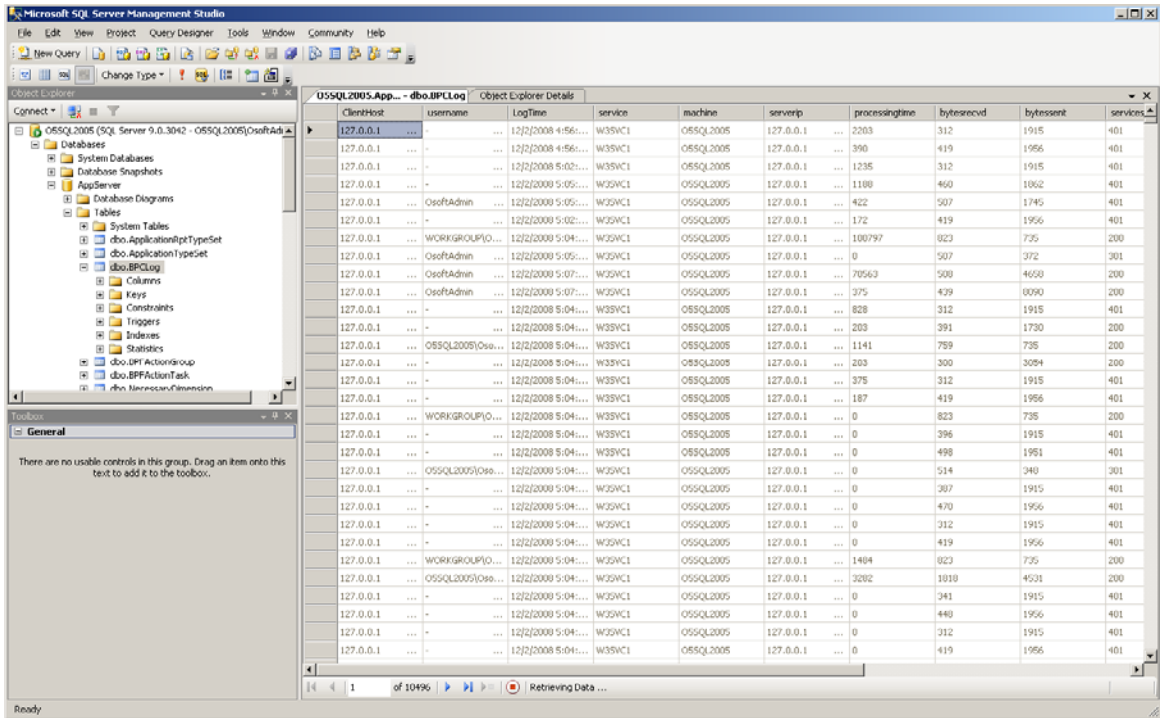